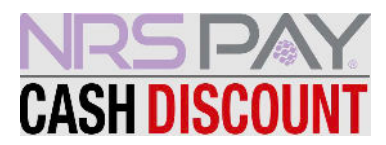

## **Cash Discount Program • Label Printer Setup**

First, make sure Cash Discount is enabled on your POS and your label printer is paired to your phone device.

In the My NRS Store Merchant App, navigate to the top left corner of the app and select the 3 lines to access the settings page:

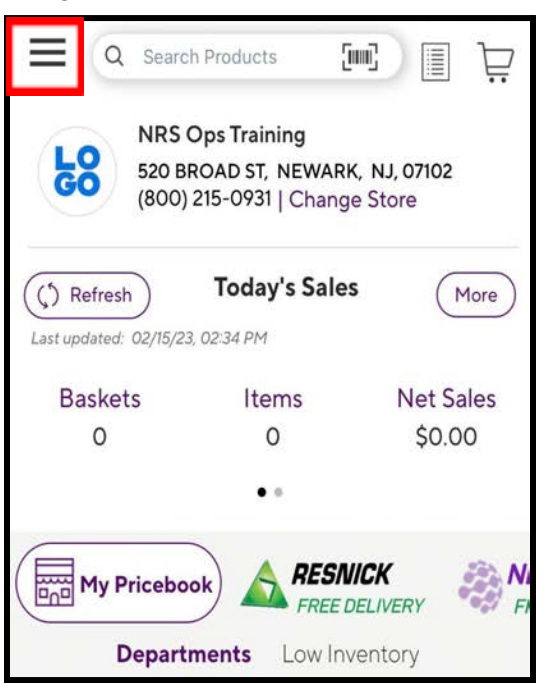

Select **LABEL PRINTER SETTINGS**

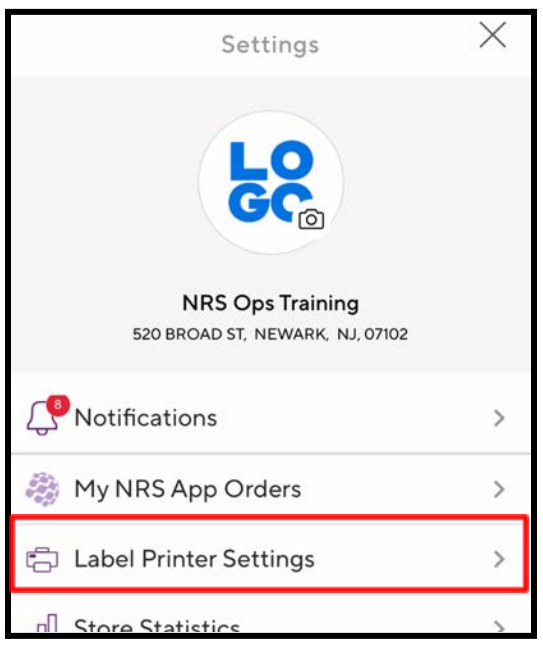

Next, select **CASH DISCOUNT**

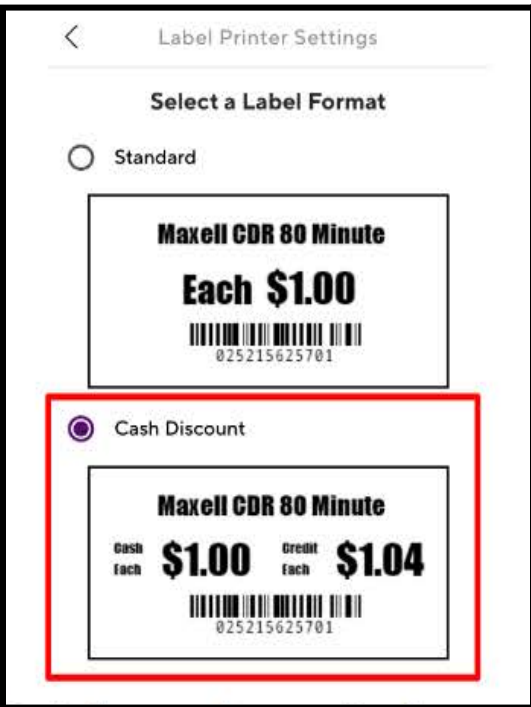

**Your label printer will now print labels that reflect both the cash price and credit price**

3/3/23